# S7MPI / S7MPI Pro

User Manual

V2.0.1 2021.06.16

## Content

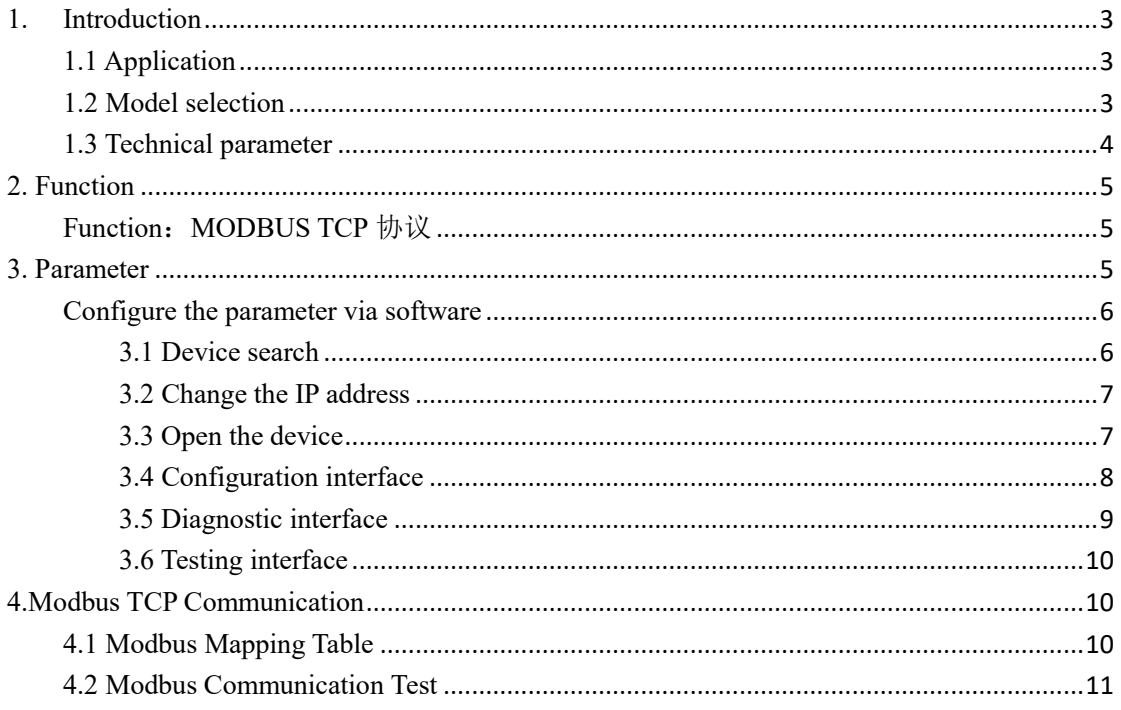

#### <span id="page-2-0"></span>**1. Introduction**

It is used for Siemens S7300/400 series PLC Ethernet communication to replace the communication function of Siemens CP343 (Ethernet) and CP341 (Modbus).

#### <span id="page-2-1"></span>**1.1 Application**

The industrial communication bridge (hereinafter referred to as the bridge) mainly provides hardware support for the industrial equipment networking project, and it helps the upper terminal to collect the data of the underlying industrial equipment (mainly PLC, but not limited to PLC equipment) through Ethernet, and then it carries out statistics and analysis on these data.

 The bridge is specially designed for Siemens S7300/400 series PLC and supports Siemens 840D and other numerical control systems.

#### <span id="page-2-2"></span>**1.2 Model selection**

The bridge is divided into basic version and professional version, the models are S7MPI and S7MPI Pro (divided into straight-through type and bridge type).

 The Pro version includes all the features of the base version, but also adds Modbus master and slave function for the X2 extension (bridge-only support) and S7TCP & Modbus TCP client function for the Ethernet port.

The features of the Basic and Professional editions are as follows:

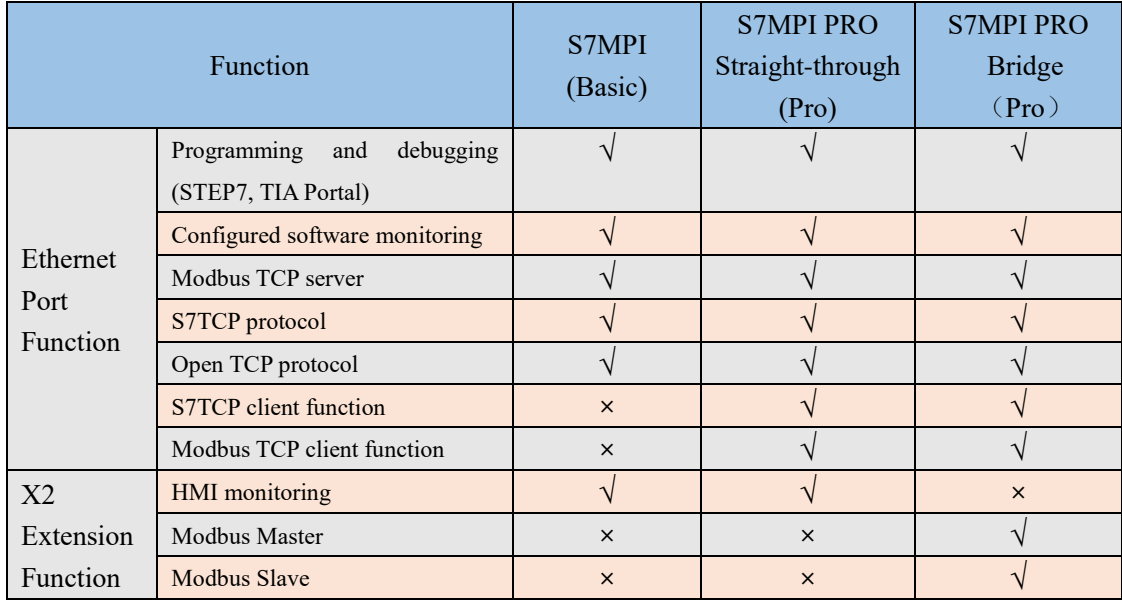

## <span id="page-3-0"></span>**1.3 Technical parameter**

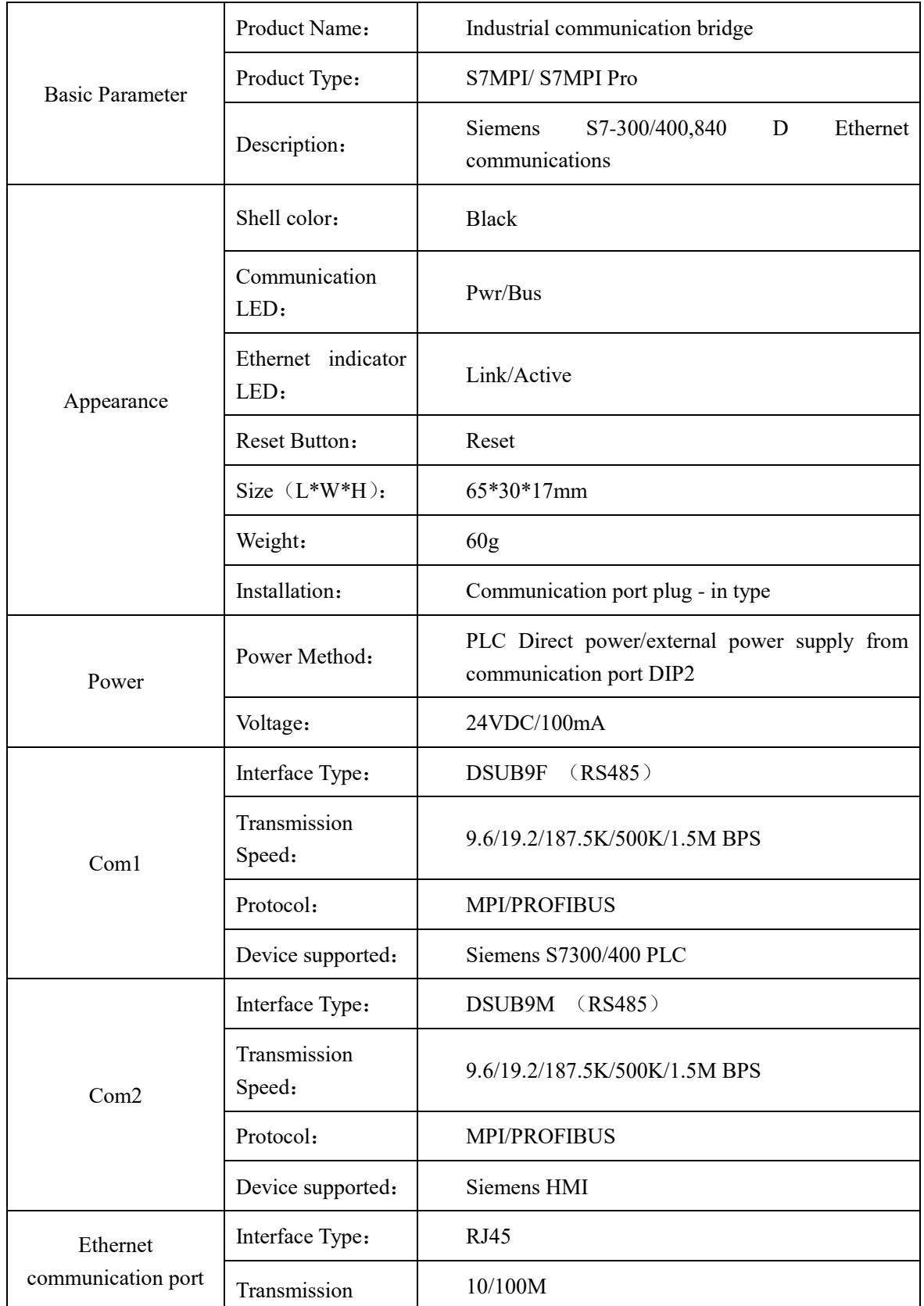

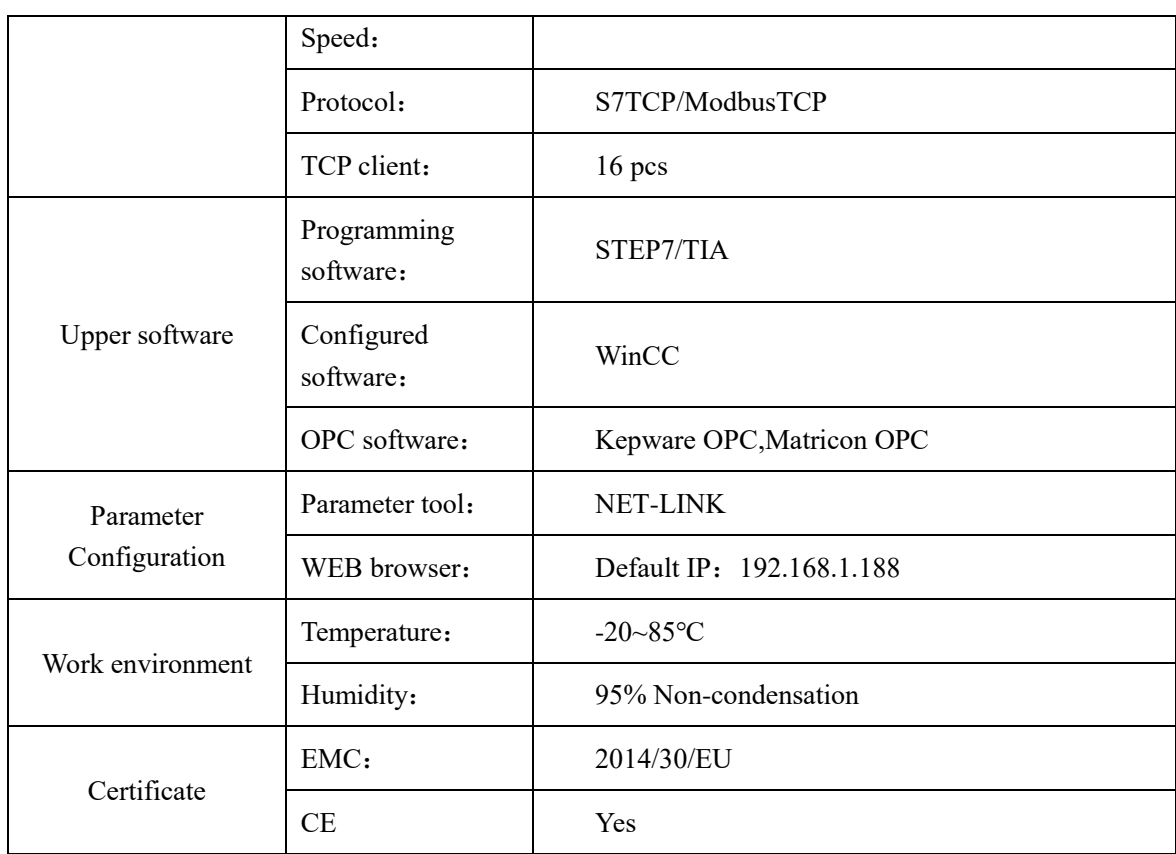

## <span id="page-4-0"></span>**2. Function**

#### <span id="page-4-1"></span>**Function**:**MODBUS TCP**

The Ethernet port of the bridge supports Modbus TCP protocol, which can be used by configuration software or MES system to access PLC data.

#### <span id="page-4-2"></span>**3. Parameter**

In order to make it more convenient for the user to manage the field equipment in the application, the bridge opens the 【Device Name】 parameter so that the user can name the field equipment connected by the bridge.

## <span id="page-5-0"></span>**Configure the parameter via software**

#### <span id="page-5-1"></span>**3.1 Device search**

Open the parameter configuration tool Net-Link, select the network card connected between the computer and the bridge, and click the "Search" button to search the bridge. It supports cross-network search, and the cross-network search bar shows yellow.

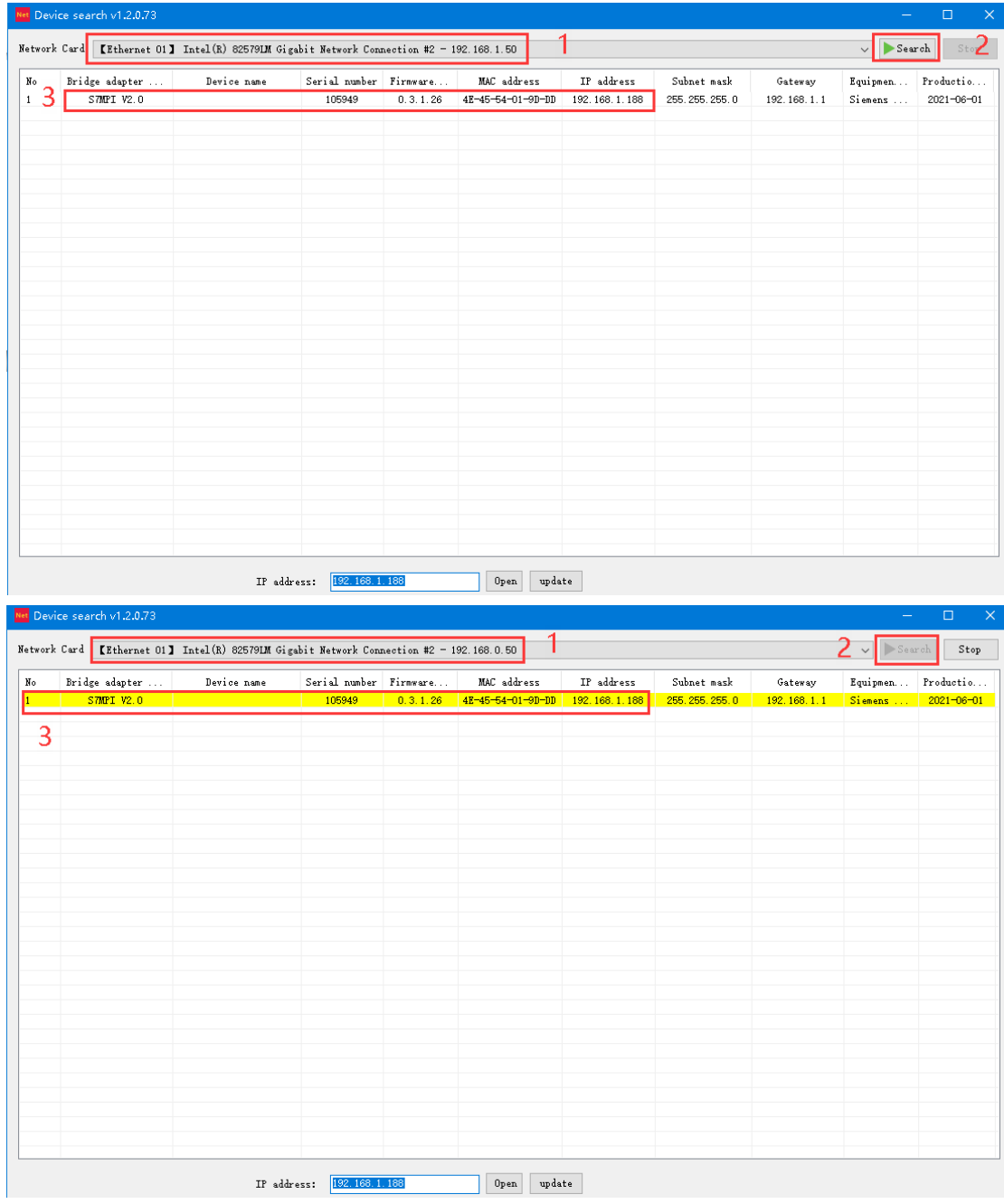

#### <span id="page-6-0"></span>**3.2 Change the IP address**

If you want to modify the IP address, subnet mask and gateway parameters of the bridge, you can select the bridge, right mouse button, and select "Modify IP address". In the pop-up dialog box, enter the IP address, subnet mask and gateway that you want to modify, and then click "Modify" button.

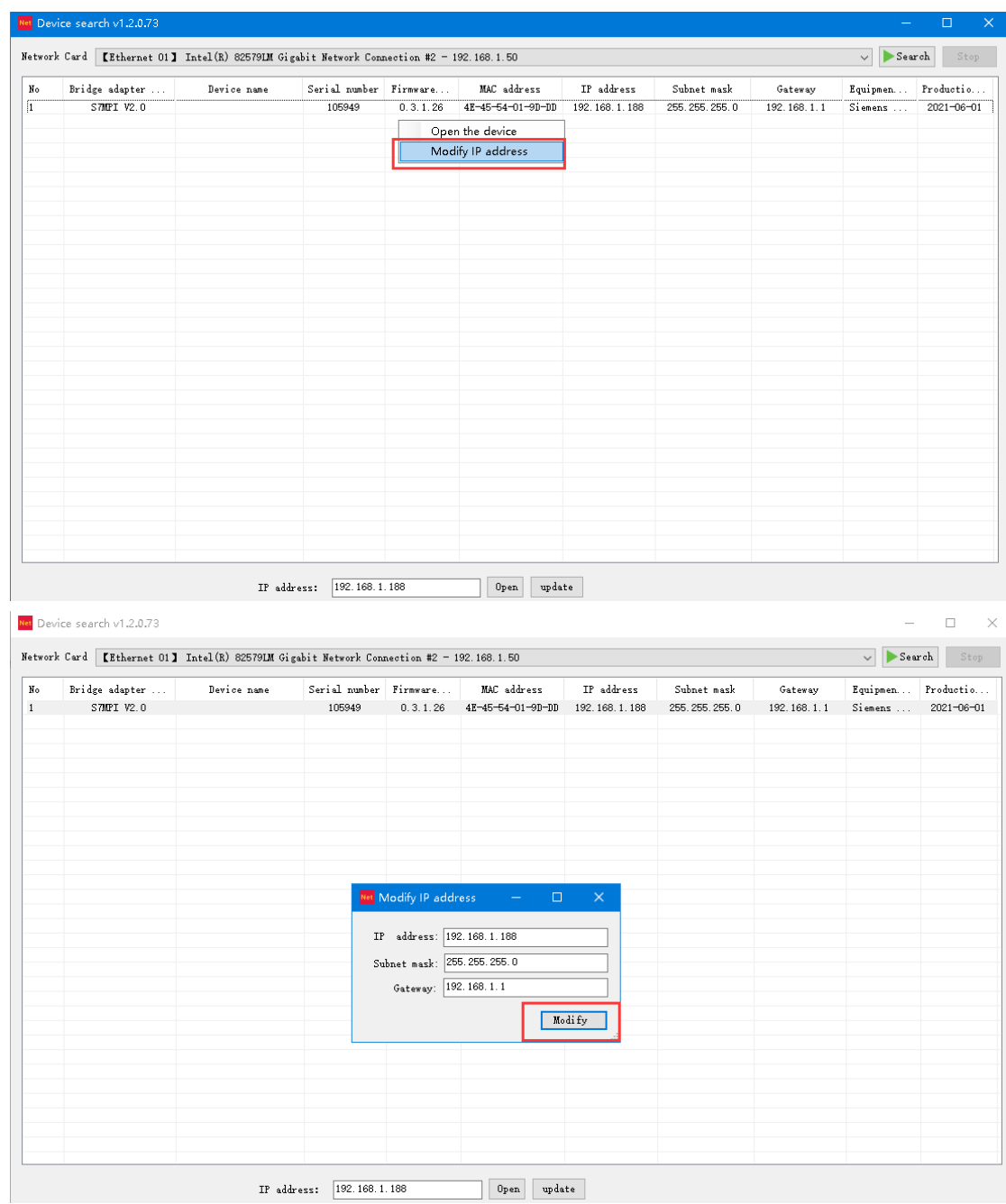

#### <span id="page-6-1"></span>**3.3 Open the device**

Select the bridge, right mouse button and select "Open Device" to enter the page of parameter

setting, diagnosis and test of the bridge.

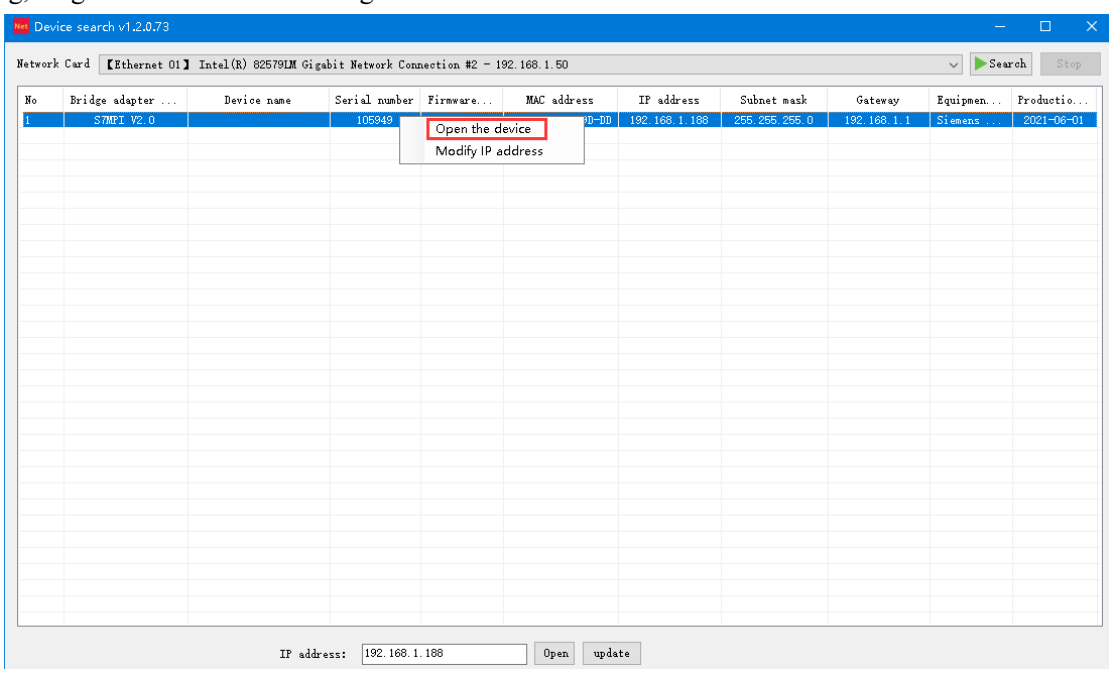

### <span id="page-7-0"></span>**3.4 Configuration interface**

Open the communication interface as follows:

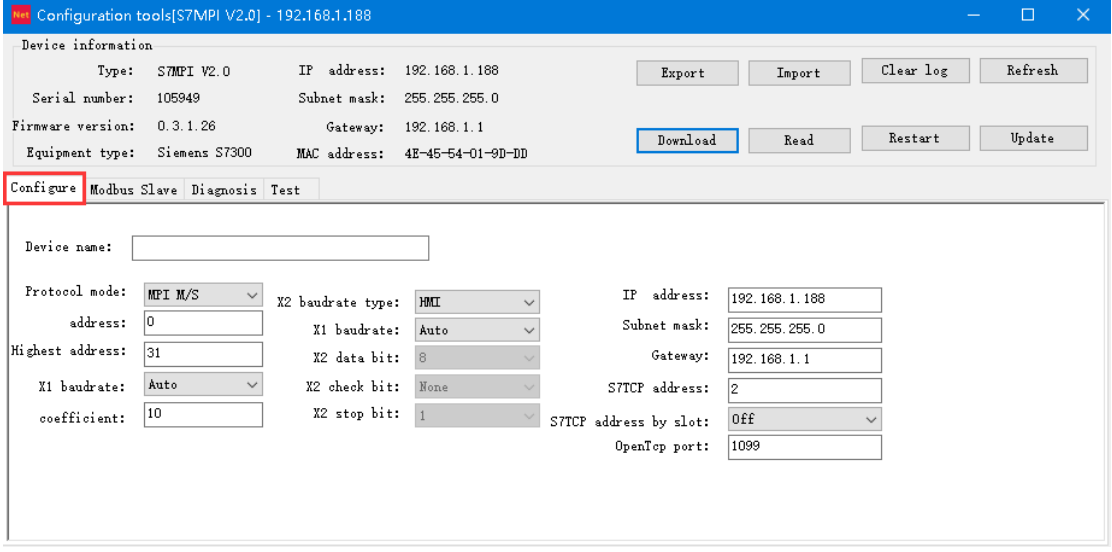

Parameter description is as follows:

【Equipment name】 : The field equipment connected by the bridge can be named, such as No. 1 air compressor, or it could not be set;

【protocol mode】 : It can be set as the MPI master and slave station (when the bridge is inserted in the PLC MPI port) or PROFIBUS (when the bridge is inserted in the PLC DP port);

【Module address】: Set the bridge's station address, which does not conflict with the station address of other devices on the bus;

【Bus highest address】 : Set the highest station address that the bus can recognize. It is recommended to be default.

【serial port X1 baud rate】 : It can be set to automatic, automatic state: bridge automatic recognition and PLC communication baud rate, can also be set according to the actual PLC baud rate manual;

【address interval refresh coefficient】 : It is recommended to be default;

【Serial port X2 mode】 : The default is HMI, without modification;

【Serial port X2 baud rate】 : It can be set to automatic. Automatic state: the baud rate of the bridge automatic recognition and touch screen communication, or the baud rate can be set manually according to the actual touch screen baud rate. This parameter is only meaningful for bridge type;

【IP address】 : Set the IP address of the bridge;

【subnet mask】 : Sets the subnet mask of the bridge;

【Gateway】 : The gateway to set the bridge;

【S7TCP target address slot number is determined】 : Open state: S7TCP target address is determined by slot number;

【S7TCP target address】 : When 【S7TCP target address slot number determined】 is off, this parameter will take effect, manually set the S7TCP target address;

【OpenCP port】 : Default is 1099, recommended default;

After modifying the parameters, click the "Download" button.

#### <span id="page-8-0"></span>**3.5 Diagnostic interface**

Select the "Communication Diagnosis" option page and open the diagnosis interface to view the operation of the bridge:

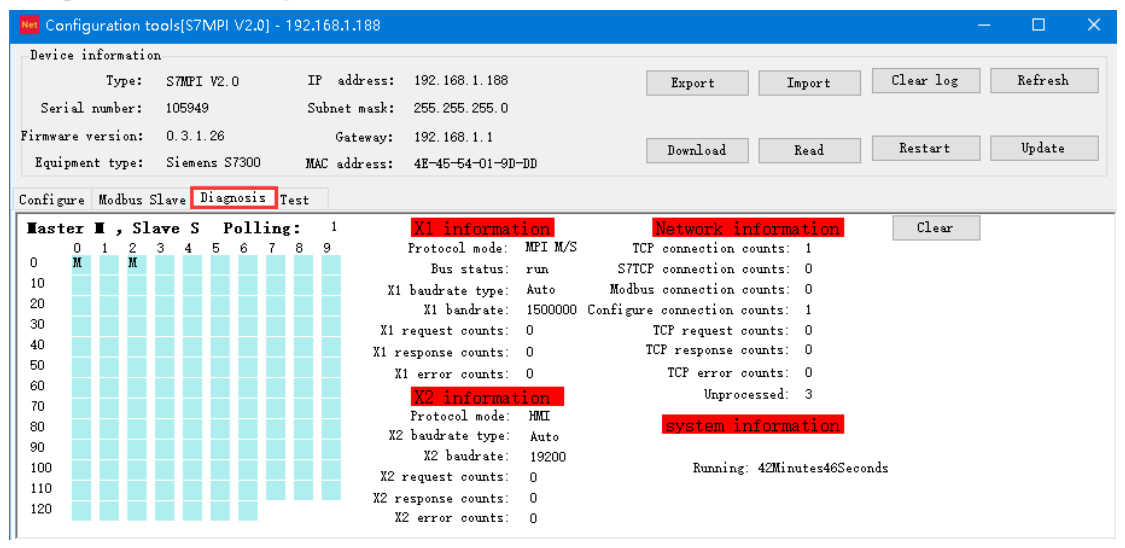

#### <span id="page-9-0"></span>**3.6 Testing interface**

Select the "Test" option page, open the test interface, set the communication parameters, and then click the "Connect" button ---- "Send" to test the communication between the bridge and PLC.

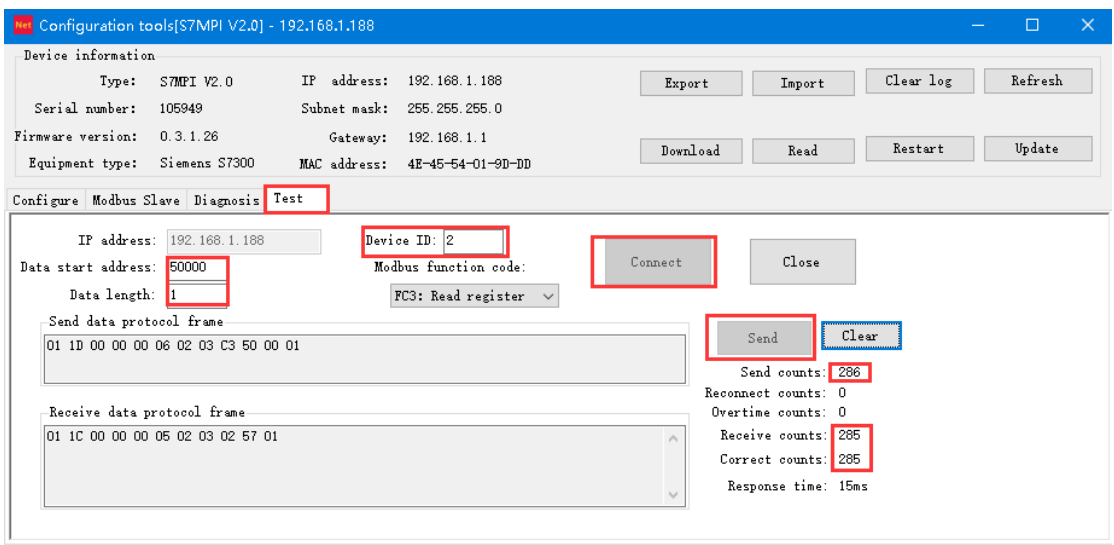

## <span id="page-9-1"></span>**4.Modbus TCP Communication**

#### <span id="page-9-2"></span>**4.1 Modbus Mapping Table**

PLC internal register address and Modbus address corresponding table

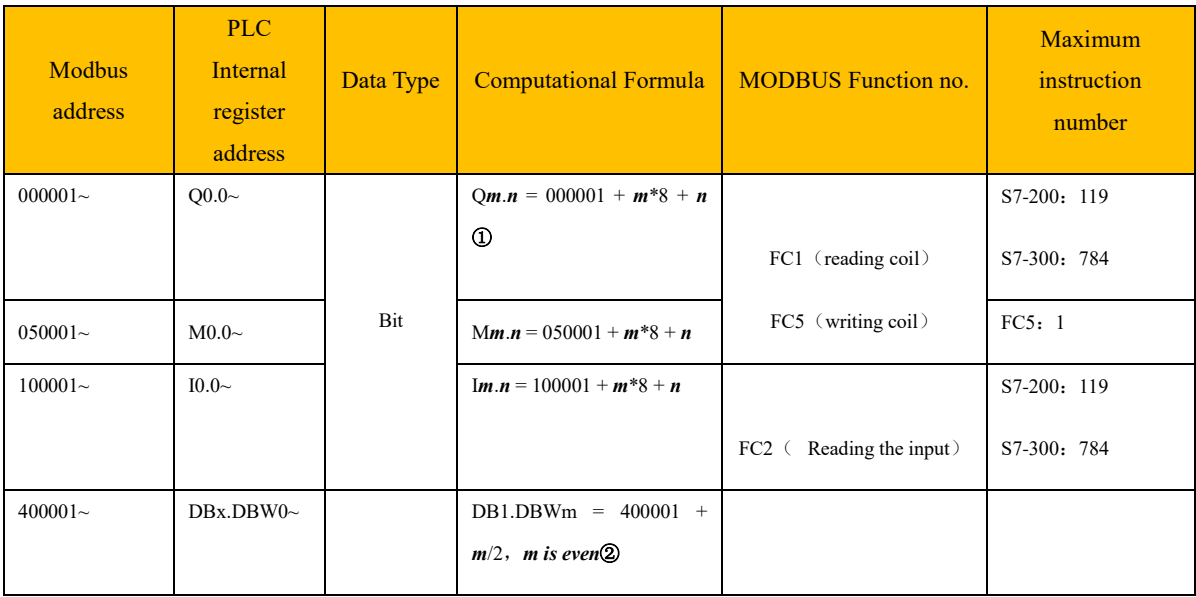

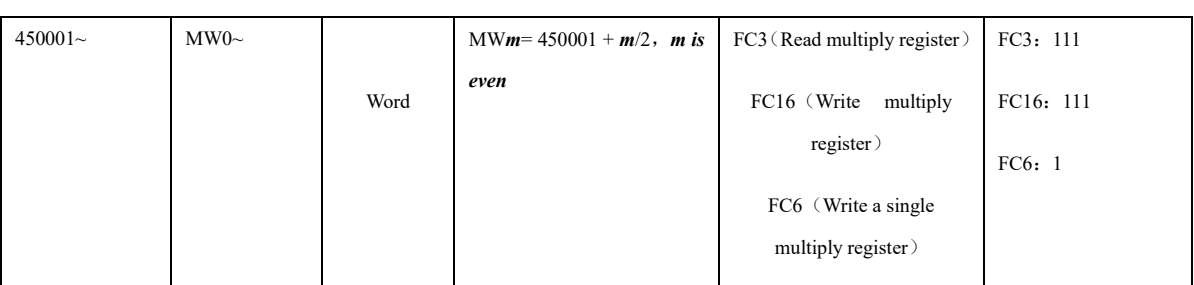

**Notes:**

- ① **: For example, Q1.5, its corresponding Modbus address is: Q1.5=000001+8\*1+5=000014;**
- ②:**For example, DB1.DBW100, its corresponding Modbus address is:**

 **DB1.DBW100=400001+100/2=400051;**

**By default, the Modbus address area 400001-450000 corresponds to the DB1 data block of Siemens 300PLC. You can also specify a number of DB data blocks freely here. Modifying this with Net-Link tool:**

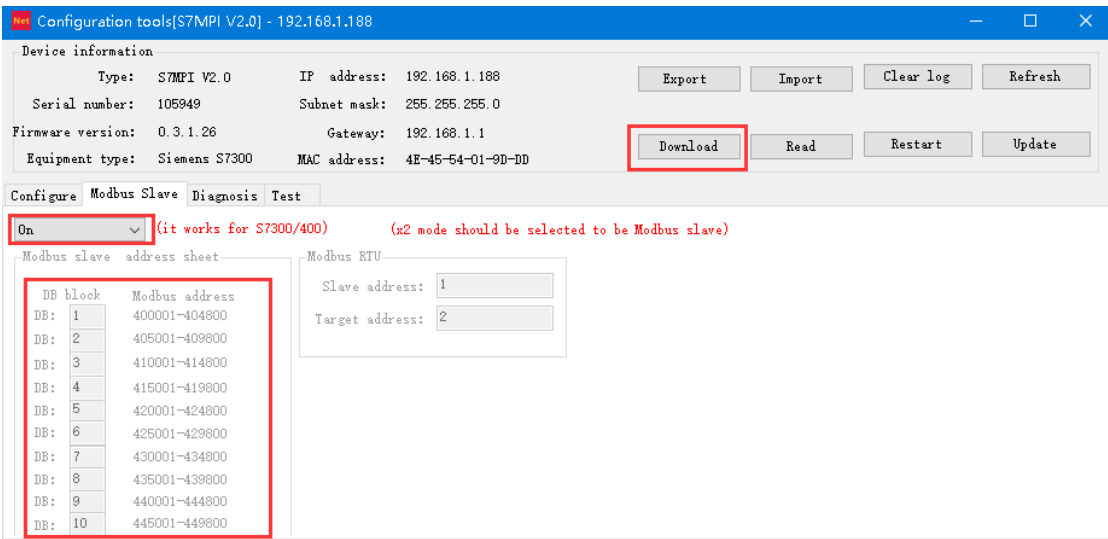

**Open** 【**Modbus slave mapping address**】**, and specify the corresponding relationship between multiple DB block numbers and Modbus address area;**

**By default, such as DB2.DBW100, the corresponding Modbus address is:**

**DB2.DBW100=405001+100/2=405051.** 

<span id="page-10-0"></span>**And Users can modify the DB block number according to their needs.**

#### **4.2 Modbus Communication Test**

Test with the ModScan32 tool

1. Open the software and set the data to be tested. For example, read the 111 words starting from 400001, set as follows:

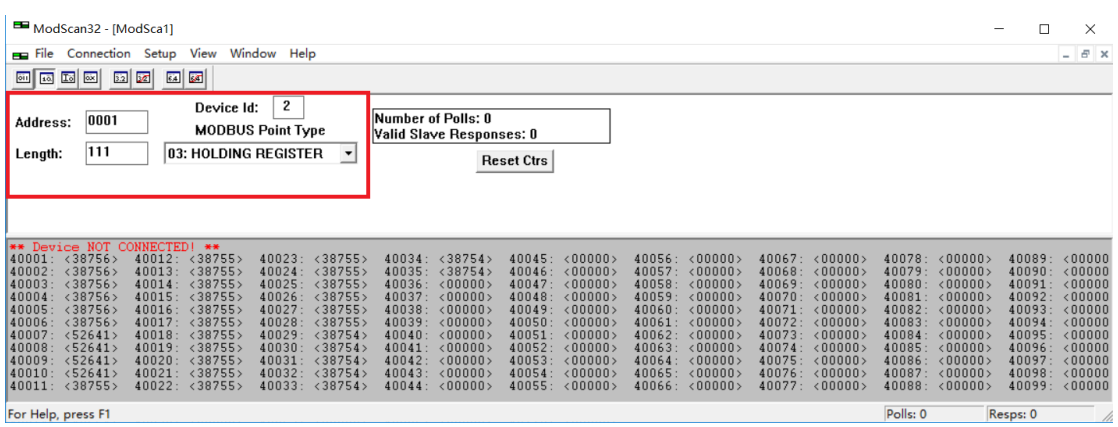

2. Select the menu bar  $\Box$  Connection  $\Box$  --Connect, enter the IP Address of the bridge at  $\Box$  IP Address】 in the dialog box, and click the 【OK】 button;

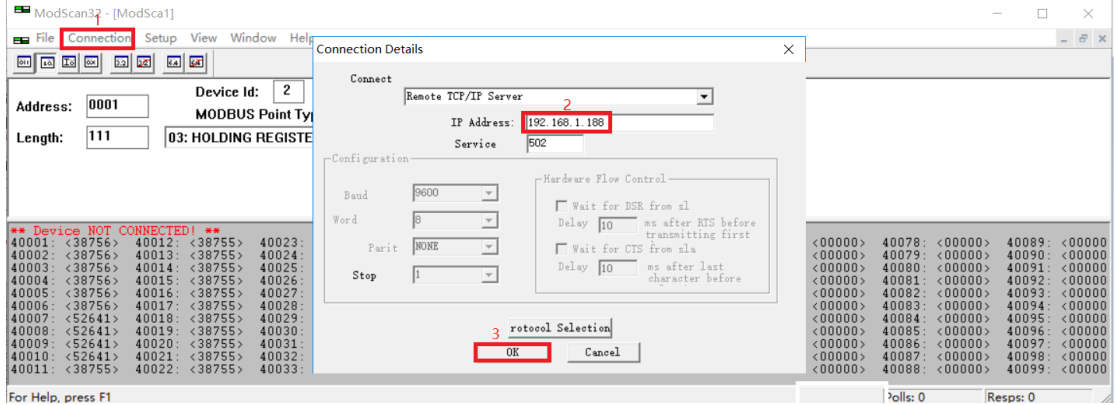

#### 3. The screen of normal test result is as follows:

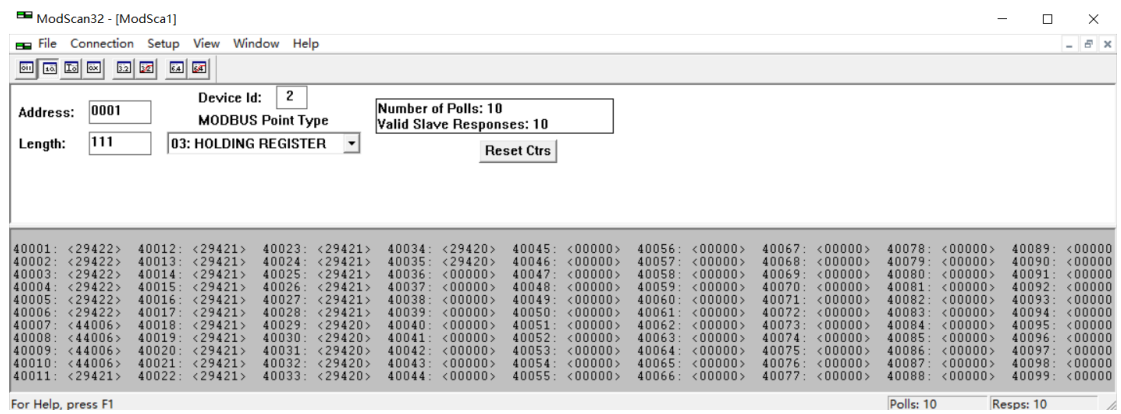